# 車上用 <sup>360</sup> 度カメラ PLC220-12M

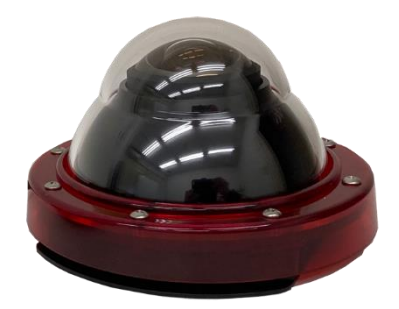

# 高解像度魚眼映像・展開撮影・再生用 アプリケーション ソフトウエア

# PLC Viewer

# 取扱説明書

Rev. 1.30 2024/2/27

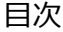

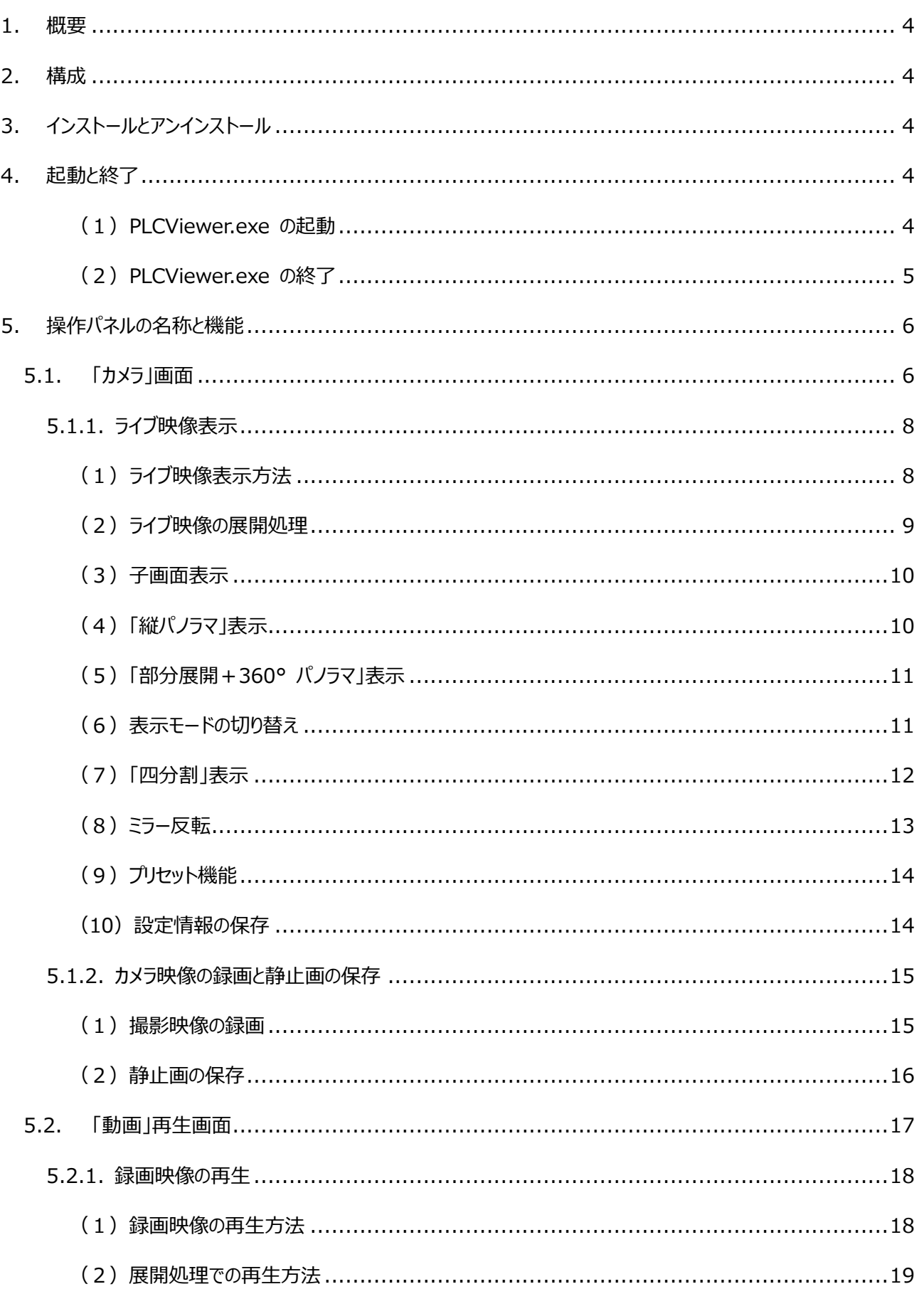

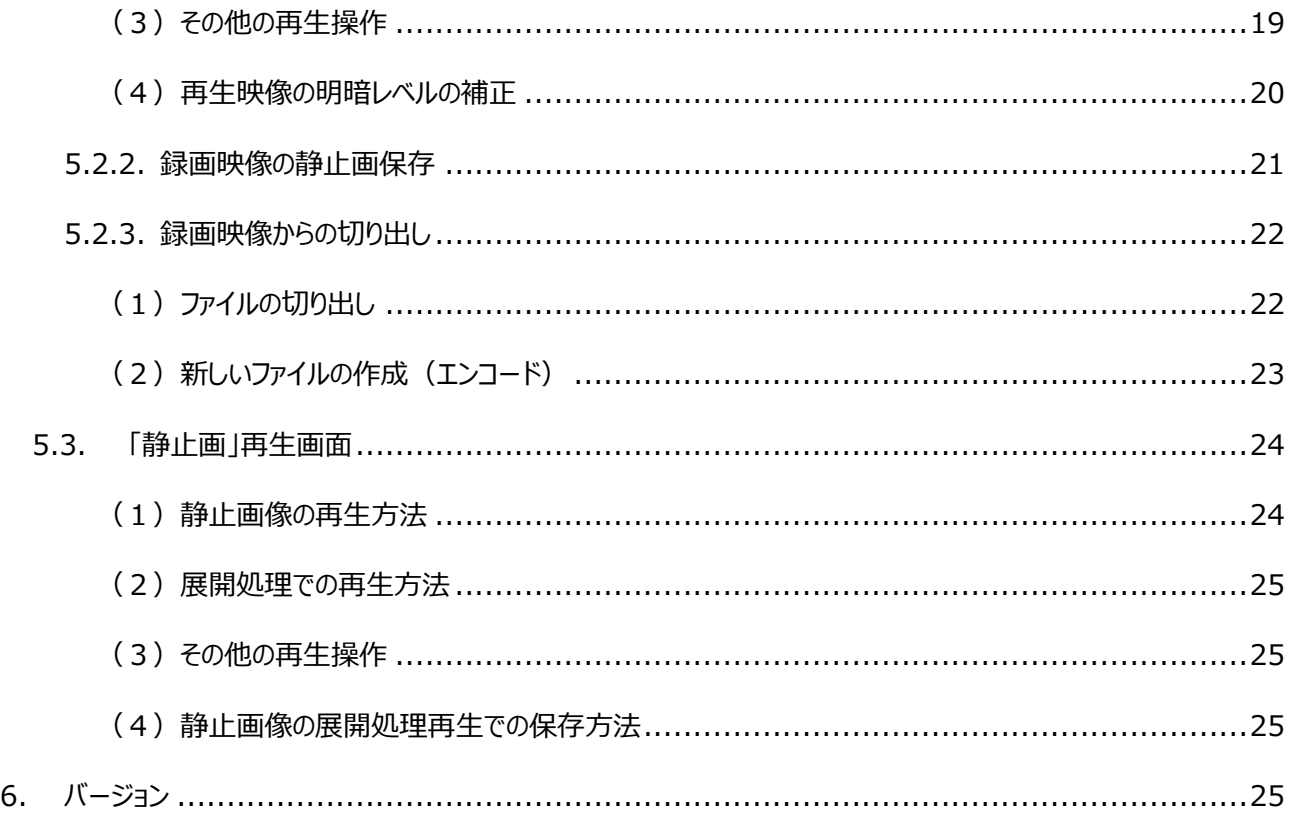

## ※ **本書は、Windows PC とマウスを使用することを前提に記述されています。**

## **●著作権および商標について**

Copyright (C) 2024 ZOOM Co., Ltd. All rights reserved.

・本マニュアルの著作権は、株式会社ズームが所有しています。

- ・本マニュアルの内容の一部または全部を無断で複製/転載することを禁止します。
- ・本マニュアルの内容に関しては、製品の改良のため予告なしに変更する場合があります。
- ・Windowsの正式名称は、Microsoft Windows Operating Systemです。
- ・Microsoft、Windows 8.1、10、11は米国Microsoft Corporation の登録商標です。
- その他、本書に記載されている会社名及び商品名は、メーカー各社の登録商標もしくは商標です。

## **1. 概要**

PLC Viewer は、車上用 360 度カメラ PLC220-12M のライブ映像での展開処理視聴および録画/静止画保 存ならびに、録画された動画/静止画の再生と展開処理視聴ができる Windows アプリケーションソフトウエアで す。

## **2. 構成**

PLCViewer.exe ・・・アプリケーションソフトウェア本体のみです。

## **3. インストールとアンインストール**

## **(1) インストール PC の動作環境**

OS: Windows 8.1、10 および 11

PC: 上記 OS が正常に動作する環境

## **(2) インストール**

PLCViewer.exe を PC の任意のフォルダへコピーします。

必要に応じてデスクトップに PLCViewer.exe のショートカットを作成します。

 **(3) アンインストール**

PLCViewer.exe と PLCViewer.INI とデスクトップのショートカットを PC から削除します。

## **4. 起動と終了**

## **(1)PLCViewer.exe の起動**

アプリを起動するには、PLCViewer.exe またはそのショートカットアイコンを 【◎】 ダブルクリックします。 すると下図のような初期画面が開きます。起動2回目以降で設定情報 (PLCViewer.INI) が保存され ている場合にはその設定情報で開きます。

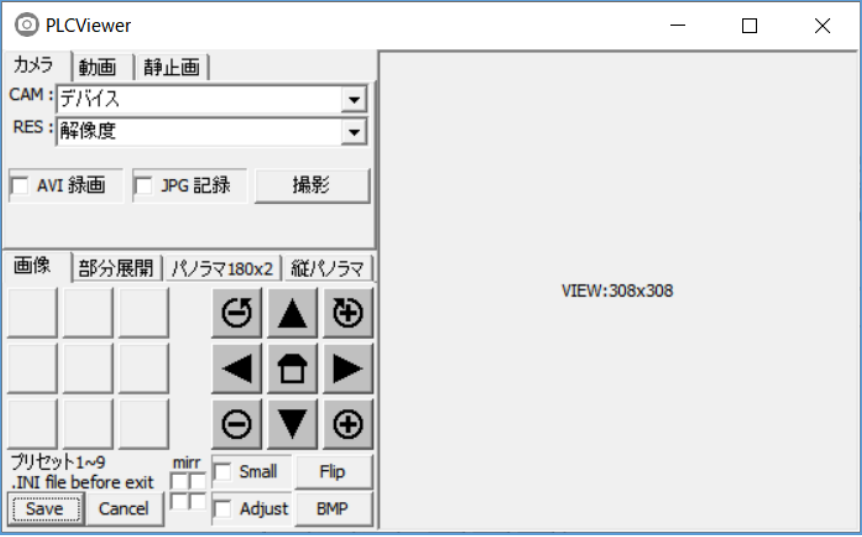

## **ご承知ください**

本書で使われている挿入図は、説 明に直接関わりのない部分は、古 いバージョンの画面を使っている場 合があります。

 $\bullet$ 

 **(2)PLCViewer.exe の終了**

アプリを終了する方法には下記の方法があります。 アプリを終了すると、その時に行われている再生や録画の動作も全て終了されます。

- 方法1:右上の [X] をクリックするとアプリは終了します。この時の設定情報は新たに保存されません。
- 方法2:表示モードなどの設定を変更して、終了前にその設定を保存したい場合は、画面左下の [Save] ボタンをクリックします。設定情報を(上書き)保存してアプリは終了します。
- 方法3:変更した設定を保存しない場合は、左下の [Cancel] ボタンをクリックしてください。変更した設 定情報を新たに保存せずにアプリは終了します。方法1と同じ動作をします。

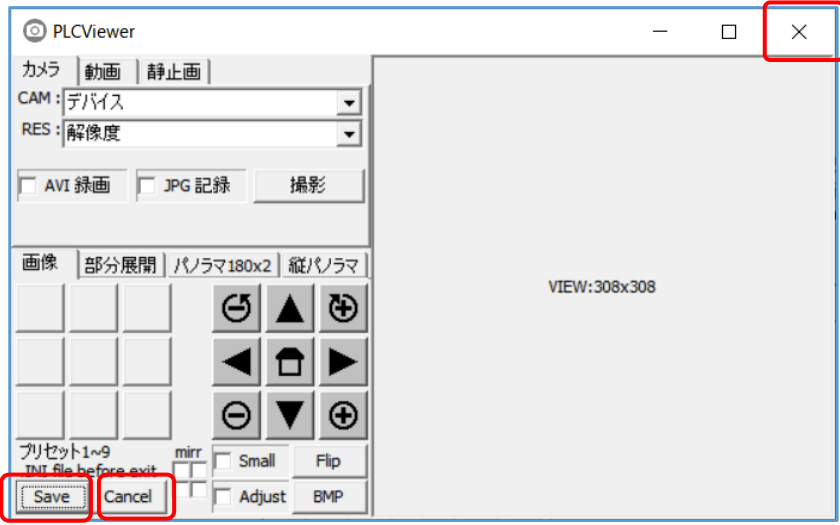

方法4:画面左上のアプリアイコンをクリックして表示するメニューから[閉じる]を選択します。方法1と 同じ動作をします。

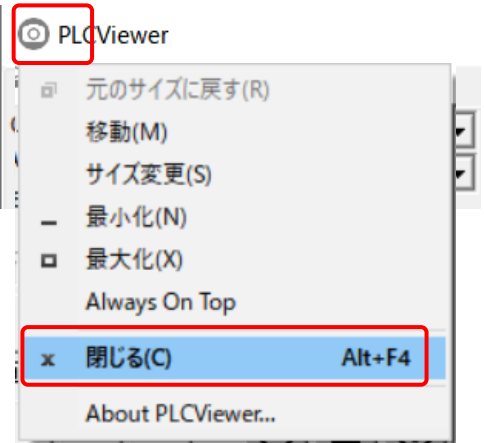

## **備考:**

- ・ 保存される設定は、カメラ情報、解像度、プリセットボタン記憶内容です。
- ・ PLCViewer.INI として、PLCViewer.exe と同じフォルダに記録されます。
- ・ PLCViewer.INI は、[Save] ボタンを押すごとに上書きされます。

# **5. 操作パネルの名称と機能**

## **5.1. 「カメラ」画面**

アプリを起動すると下記のカメラタブ操作パネルが表示されます。

「カメラ」タブをクリックした状態で、下記のような、ライブ映像を撮影する画面が表示されます。

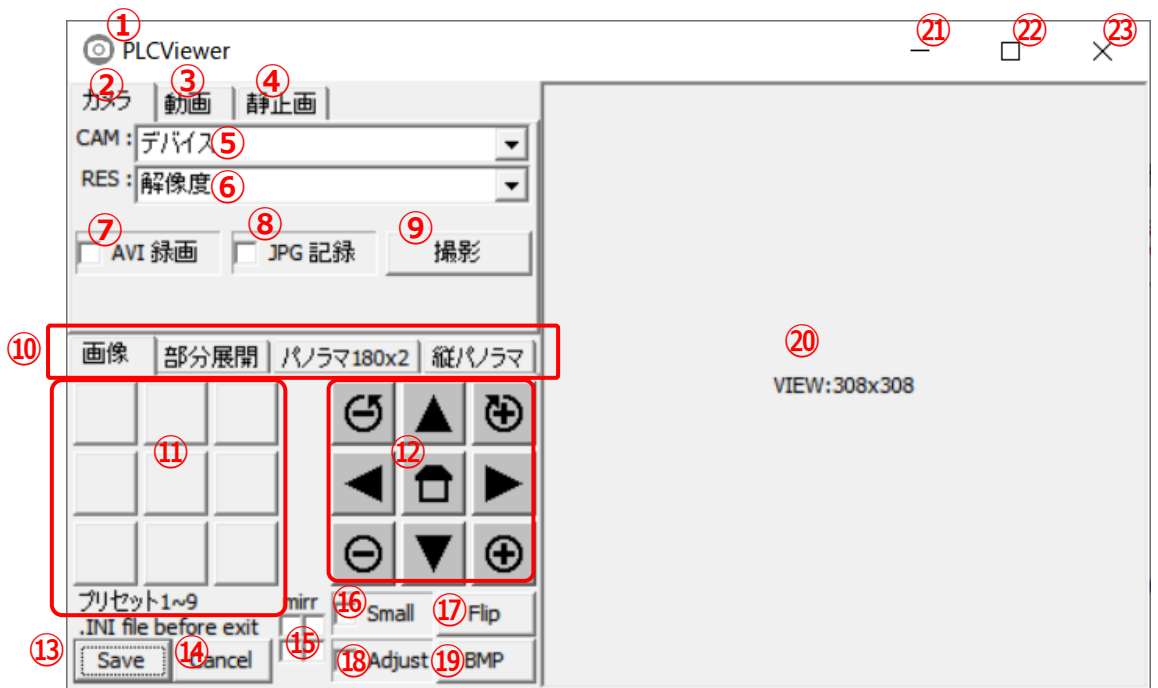

## 各部の名称と機能は下表のとおりです。

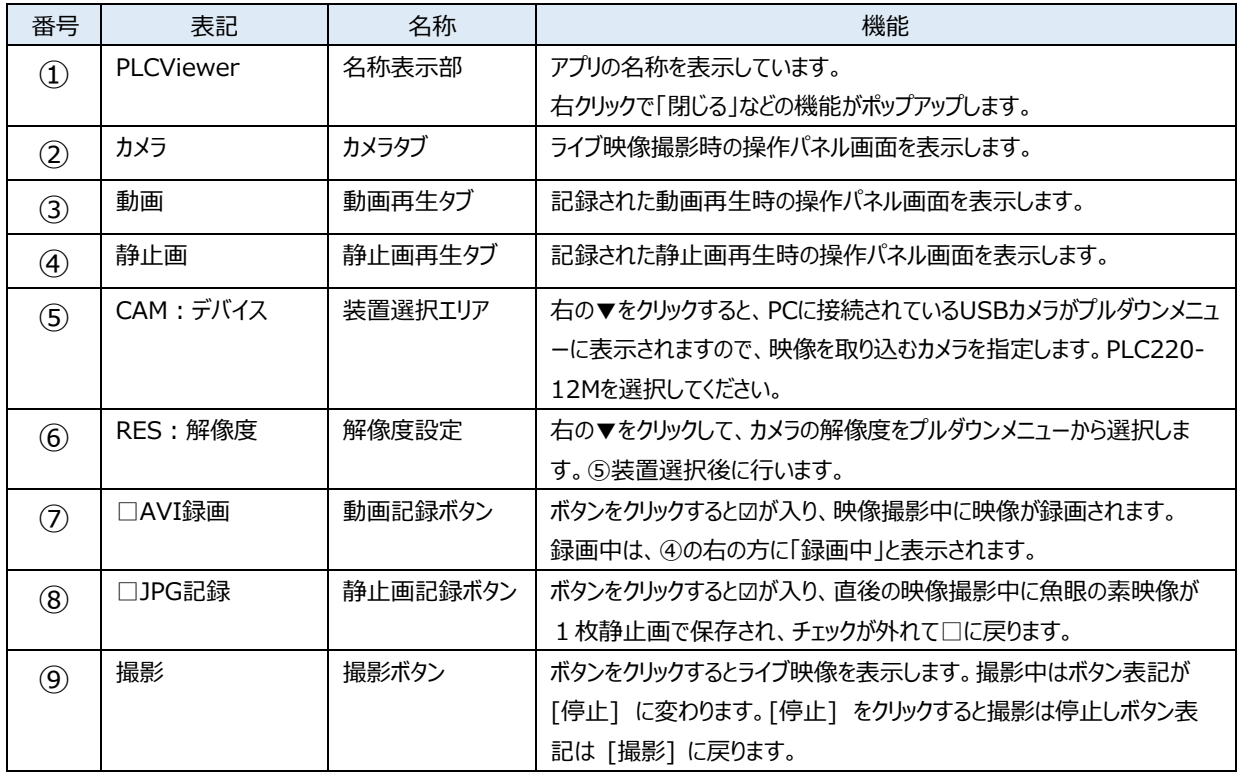

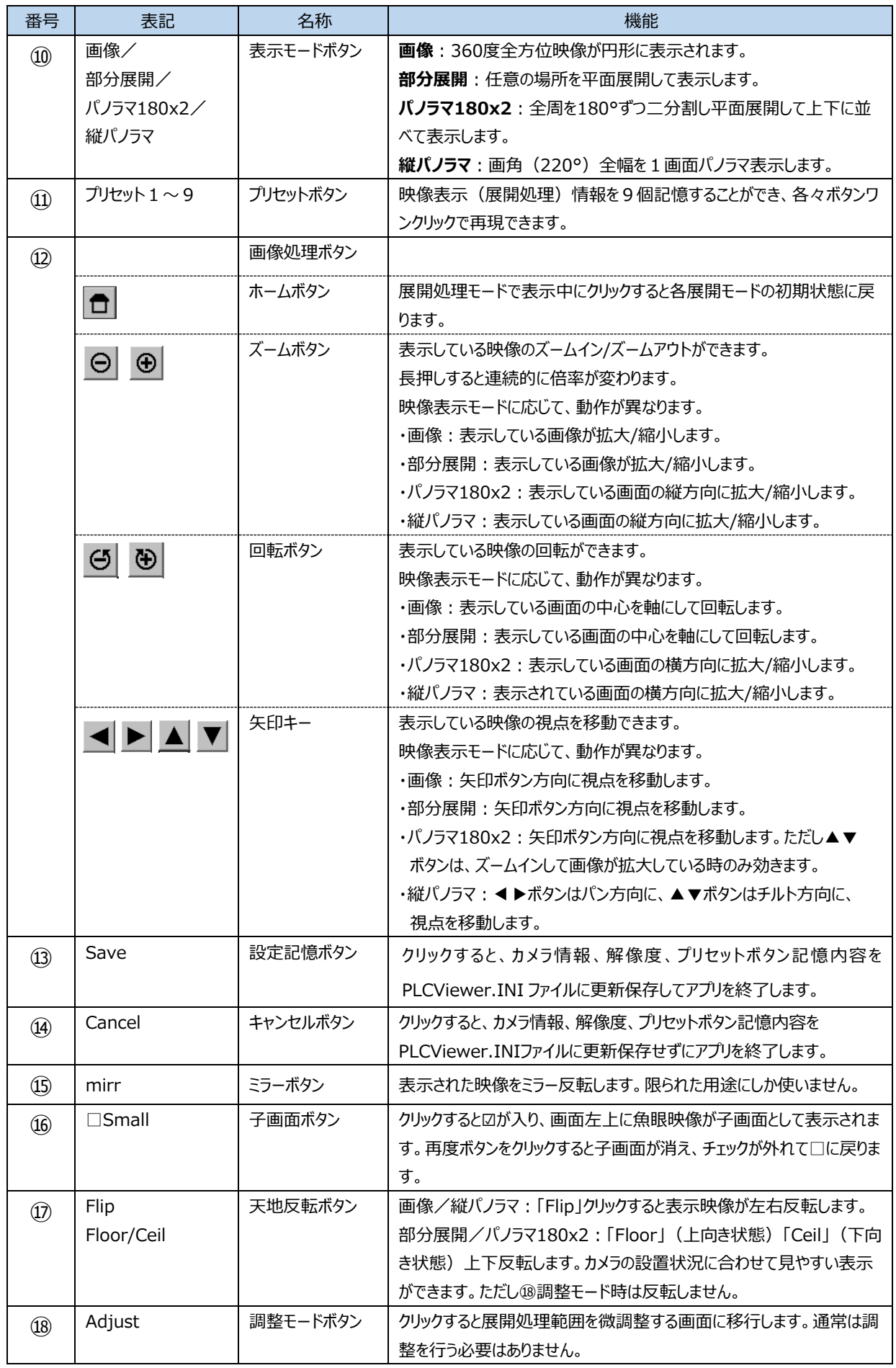

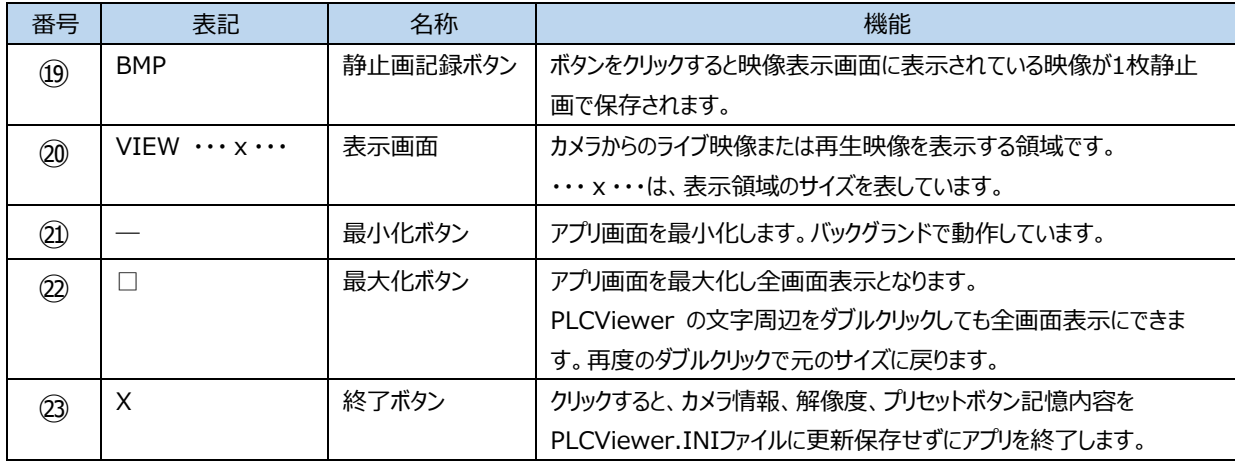

## **5.1.1. ライブ映像表示**

## **(1)ライブ映像表示方法**

① 装置選択エリア右の▼をクリックしてプルダウンメニュ ーから撮影するカメラを選択します。 車上用360度カメラとして「PLC220-12M」を選択 します。

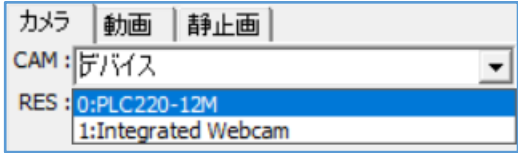

- ② 解像度設定右の▼をクリックしてプルダウンメニュー から解像度を選択します。 右図では、MJPEG 4032x3040 を選択していま す。
	- ※ 解像度は、デバイス選択後に表示されます。

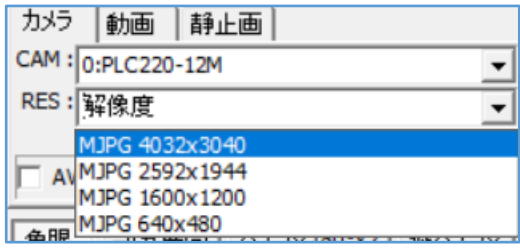

③ 撮影ボタン(⑨)をクリックすると、下図のように表示画面(⑳)にライブ映像が表示され、撮影ボタ ンの表示が [停止] に変わります。

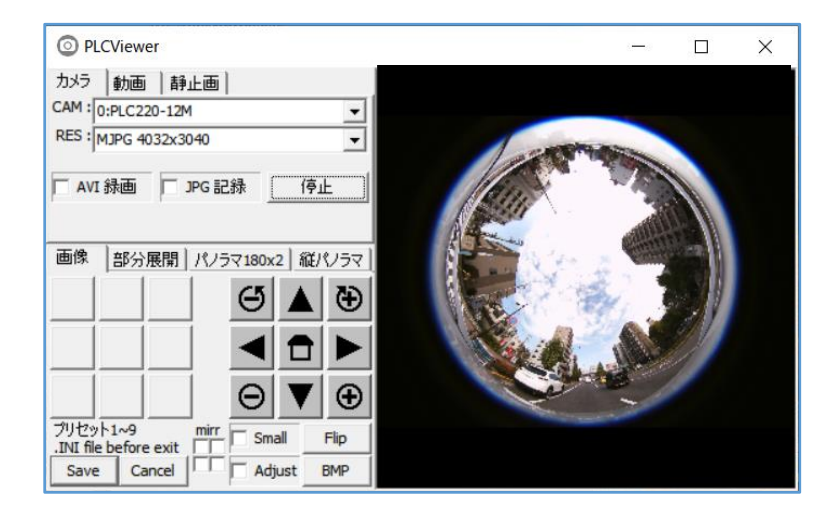

### **(2)ライブ映像の展開処理**

表示されているライブ映像は、"撮影"中または"一時停止"中に ⑩⑪⑫⑮⑯⑰の各ボタン操作をして、パ ン・チルト・ズーム・ロール、展開処理、子画面表示、映像反転、プリセットなどの機能を自由に使用できます。

### ※ **パン・チルト・ズーム・ロールは映像画面上のマウス操作で行うと操作性が良いです**。

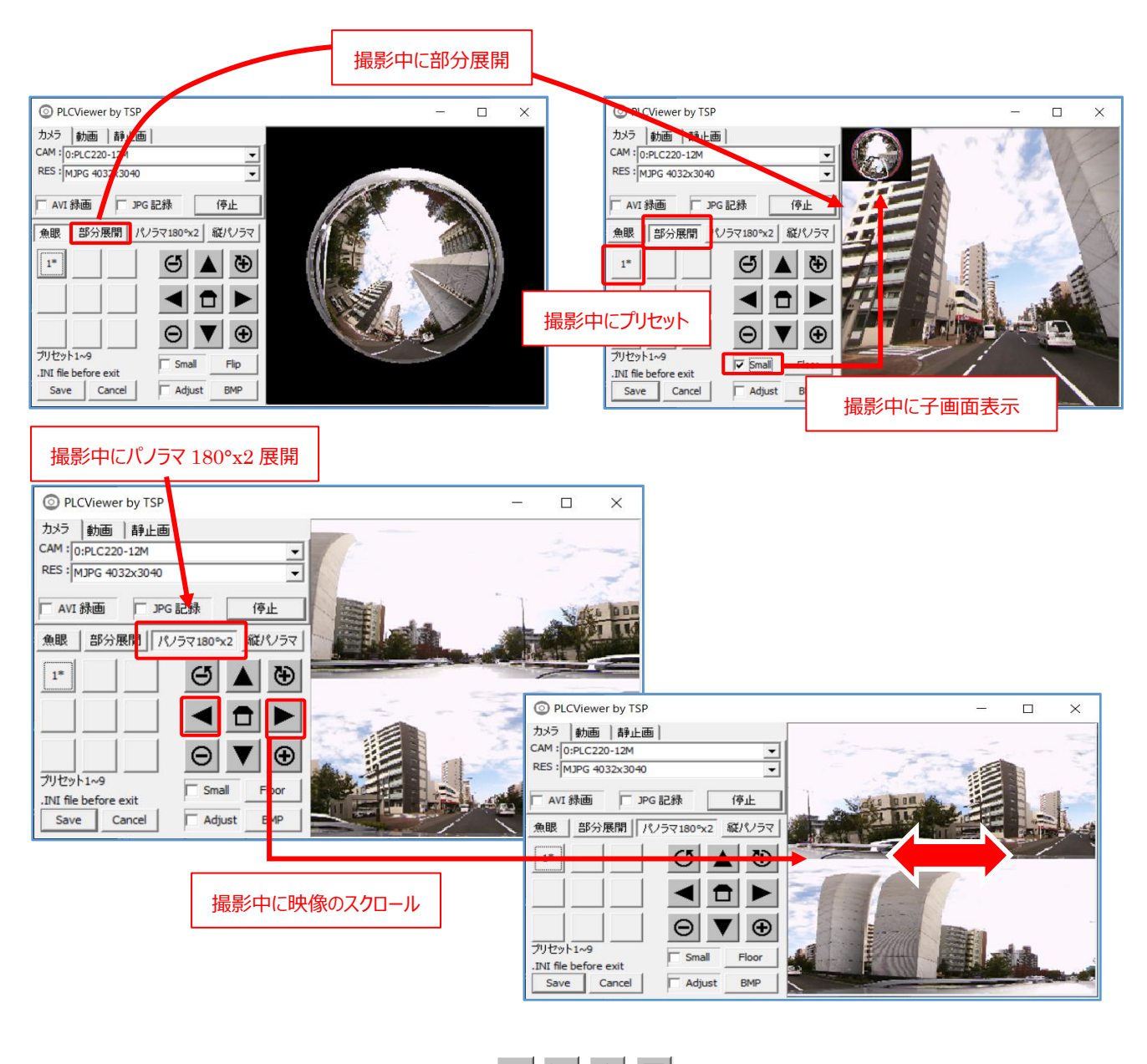

※ **矢印キーによる映像の移動方向について** 矢印キーの向いている方向の映像を見に行けます。

映像自体は、矢印と逆の方向へ移動します。 例: ▶ にて、映像は左へ移動し、右方向の映像が 見えるようになりました。

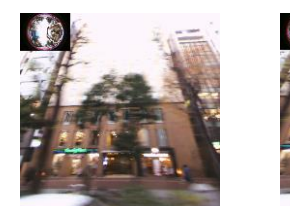

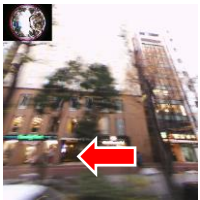

#### **(3)子画面表示**

[□Small]ボタン (⑯) をクリックすると☑が入り、画面左上に魚眼映像が子画面として表示されます。再 度ボタンをクリックすると子画面が消え、チェックが外れて□に戻ります。

子画面には、表示基準円が赤色で、展開処理範囲が白色で表示されます。どの部分が展開表示されてい るか分かります。

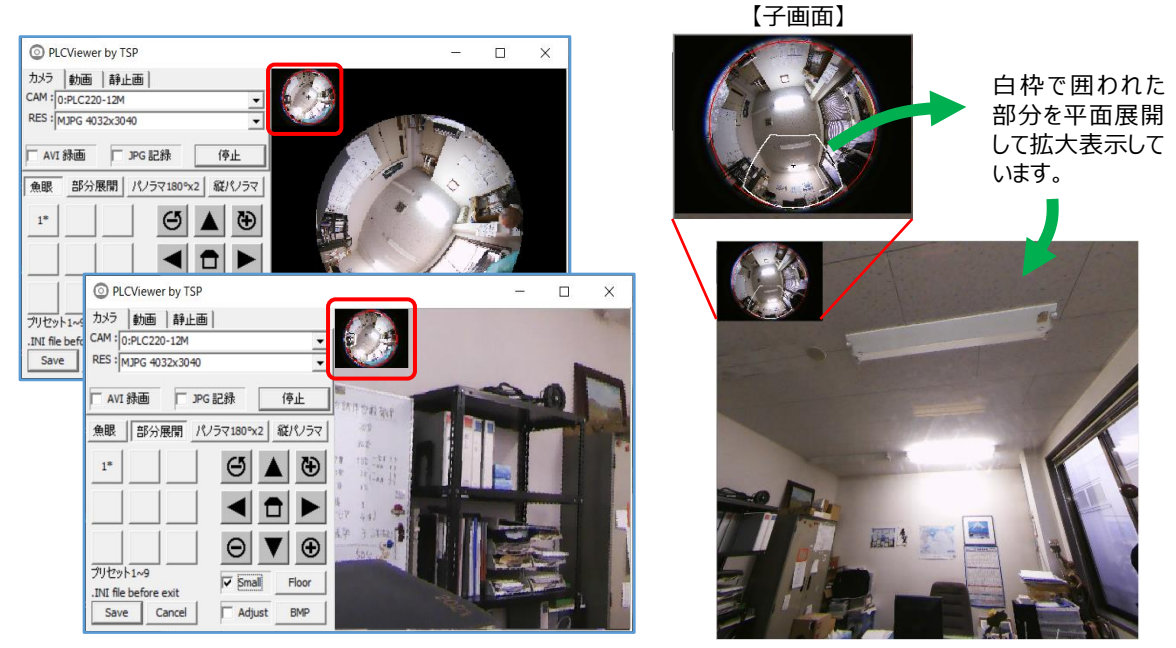

## **(4)「縦パノラマ」表示**

例えばトンネル内などを走行中に、車両の上部を 220°のパノラマ展開して表示するモードです。

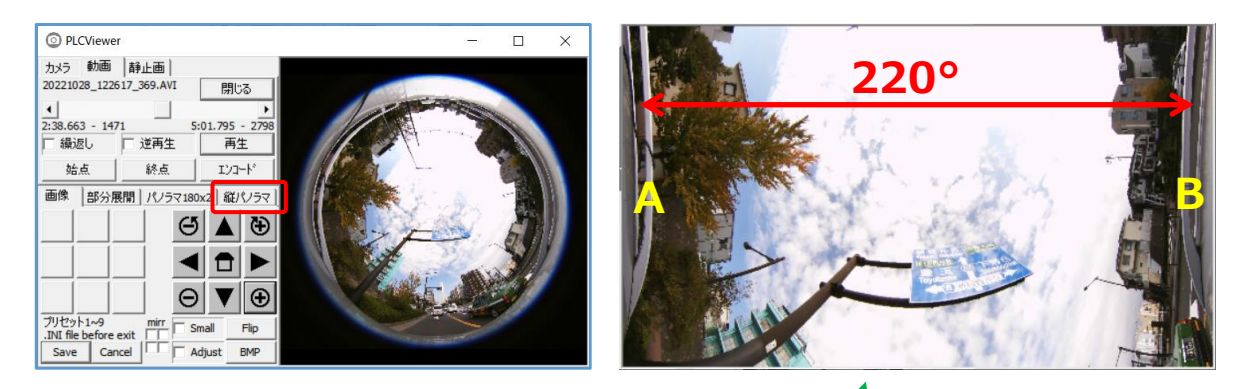

車両の真上を横切るアーチ状に

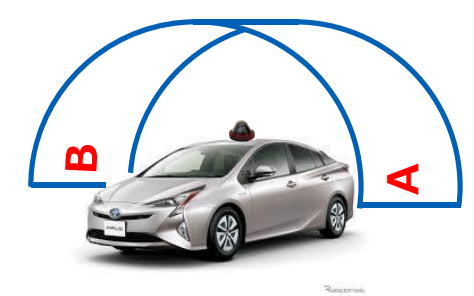

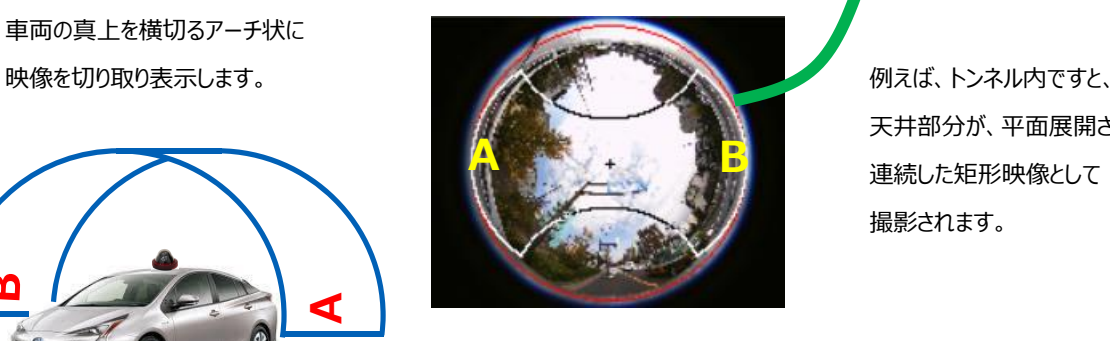

 天井部分が、平面展開され 連続した矩形映像として 撮影されます。

## **(5)「部分展開+360° パノラマ」表示**

ライブ映像撮影中および動画再生中の部分展開表示モード時に、[Shift]キー+[ホーム]ボタンをクリックす ると、部分展開映像と 360°パノラマ映像を同時に表示できます。この操作の繰り返しで、360°パノラマ映 像の ON/OFF 操作ができます。

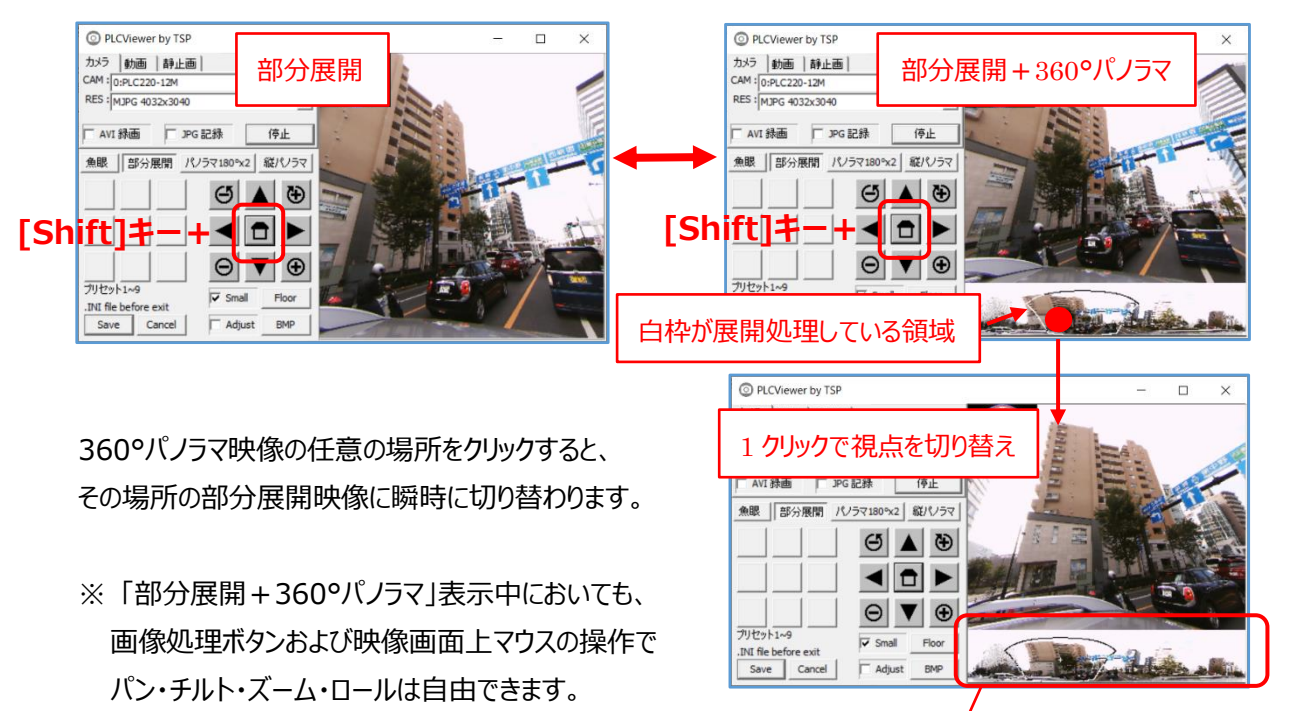

360°パノラマ表示

## **(6)表示モードの切り替え**

**⑩表示モードボタン**による切り替えの他に、[スペース]キーにて順繰りに切り替えることができます。 ※ この操作時は、文字入力が半角モードになっている必要があります。 マウスポインターを一旦表示画面(⑳)に置いた状態で、キーボードの **[スペース]キー**をクリックすると、展 開モードが 丸映像 → 丸映像+子画面 → 調整画面 → 部分展開+子画面 → 部分展開 → **四 分割+子画面 → 四分割** → 360°パノラマ+子画面 → 360°パノラマ → 180°x2パノラマ+子 画面 → 180°パノラマ → 縦パノラマ+子画面 → 縦パノラマ → 丸映像 の順に変わります。

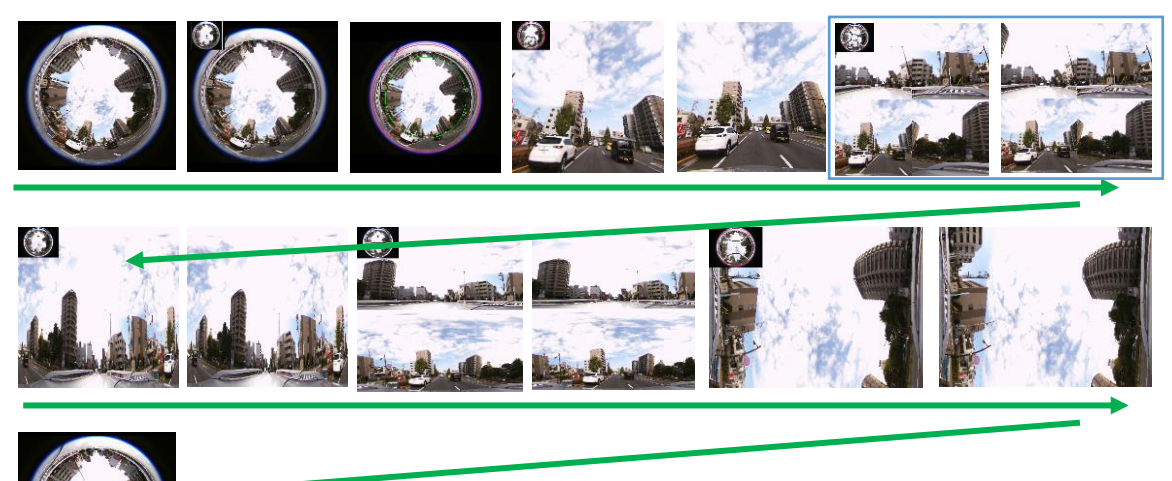

[スペース]キーを押すごとに表示モードが切り替わります。 **「四分割」表示の場合には、この手順が必要です。**

### **(7)「四分割」表示**

例えば、車両の前、後、右、左の映像をそれぞれ個別の画面に表示するというような特殊な用途に備えて、 四分割表示モードを用意してあります。

前述の**(6)表示モードの切り替え**手順を参照して、四分割表示に切り替えます。 素の丸映像に対する分割映像の位置関係を A、B、C、D で表わすと下図のようになります。

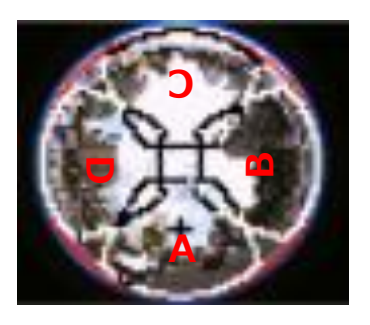

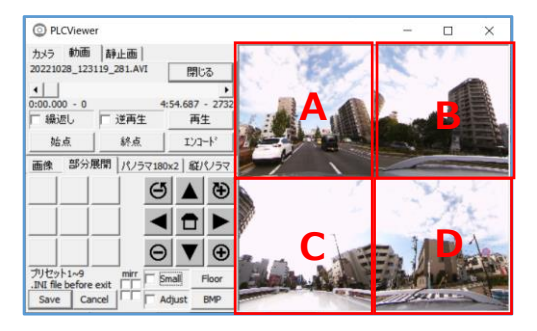

【子画面の拡大図】 【四分割表示にした時に位置関係】

- ※ A、B、C、D 各領域の大きさ(=映像の拡大・縮小)は⊕⊖で変更できますが、全部同時に変化し、 個別の対応はできません。個別の配置変更もできません。
- ※ A、B、C、D の配置は、⑫画像処理ボタンの左右の矢印キー ◀▶で変更できます。A、B、C、D の 位置関係は変わりません。

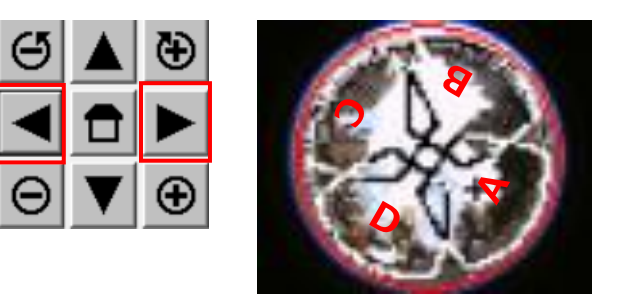

矢印キー ◀▶により、全体に対する A、B、C、D の 位置が変わり、⑳表示画面内の A、B、C、D 区画に 表示される映像が変わります。

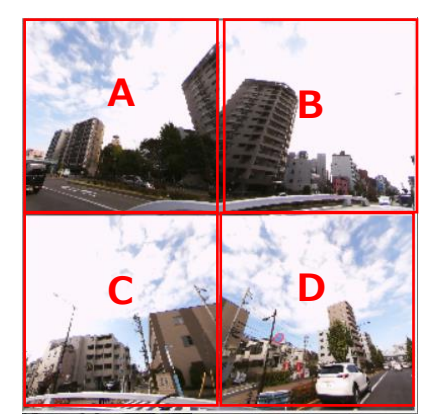

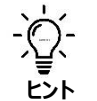

## **四分割モードの便利な使い方**

四分割モードは、車両の前、後、右、左の映像をそれぞれ個別の画面に表示する場合に便利です。 A、B、C、D のどの位置にどこの映像が表示されるか覚えておくと良いでしょう。 下図の例では、A: 前、B: 右、C: 後、D:左 です。

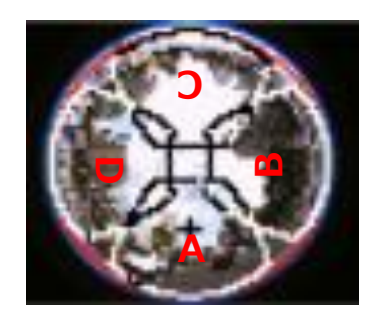

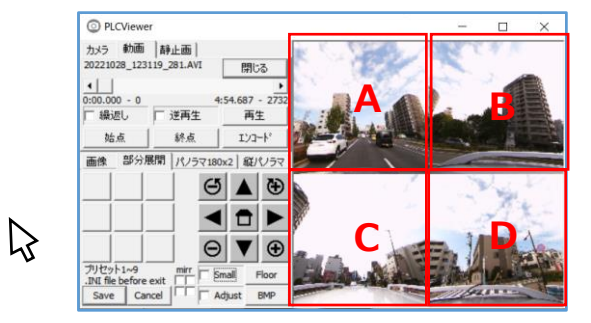

## **(8)ミラー反転**

特殊な用途向けですが、ミラー反転表示機能が用意されています。 ミラーボタンは4枡ありますが、表示モードによって、機能が異なります。 しかし、ミラー反転が有意義な状況は限られていますので、その場合に限って説明します。

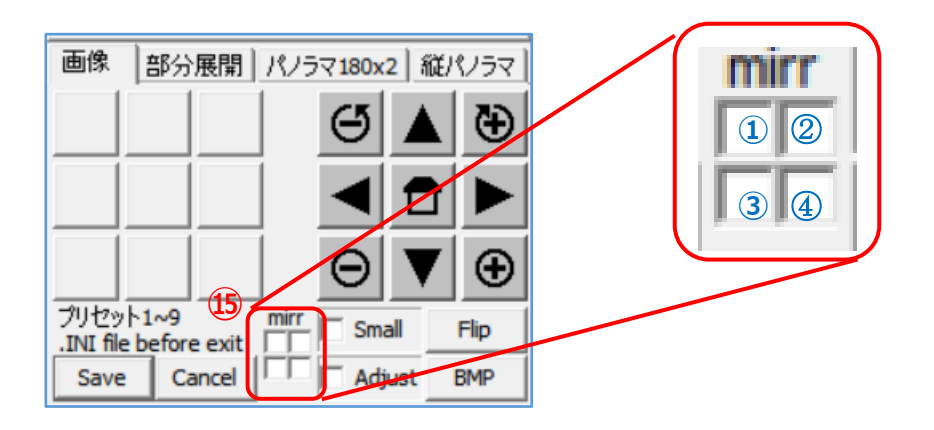

**◆ 180° x 2パノラマ展開:** (後方の映像をルームミラーに映った映像のように表示できます) 上段には①枡が有効です。

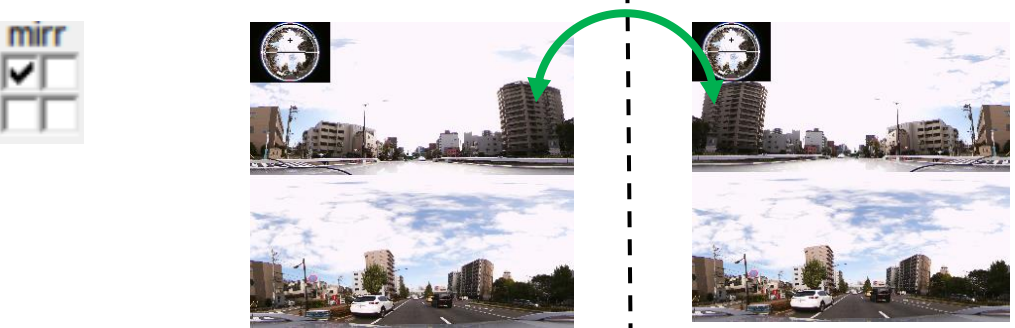

下段には③枡が有効です。

mirr

v

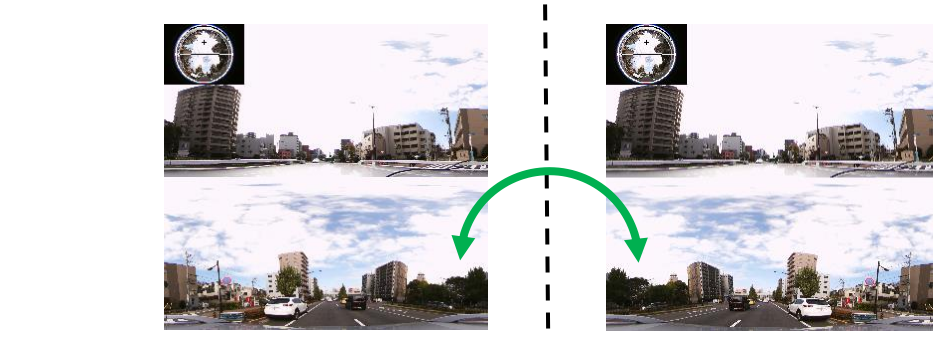

この状態以外ではミラー反転機能は意義がありません。特に、四分割モードでは、それぞれの分割画面に 該当する枡でのミラー反転が可能ですが、映像の位置関係などが複雑になるため、ミラー反転機能は使 わないようにしてください。

 **(9)プリセット機能**

映像表示情報(展開処理モード、パン・チルト・ズーム・ロール値、子画面表示、映像反転状態)をプリセット 値として最大 9 パターンまで登録することができます。記憶された映像表示情報はボタンひとつで再現するこ とができるようになります。

- 1) プリセット値の登録とプリセット値の適用
	- ① カメラの画面表示をプリセットに登録したい表示画面(⑩⑫⑯⑰)に設定します。 ② プリセット値を登録したい場所をクリックします。するとその場所にプリセット番号が表示されます。
	- ③ 複数のプリセット値を登録したい場合は上記①②を繰り返します。
	- ④ 登録後は、登録されているプリセット番号をクリックするだけで、記録されている  $\mathbf{1}$ プリセット値がすぐに映像画面に反映されます。 現在使用中のプリセット番号に \* が表示されます。 右図の例では、1、2、3、4、6、7、9のボタンにプリセット情報が登録さ れており、\*印の付いている2に登録した設定内容で映像が表示されていま す。

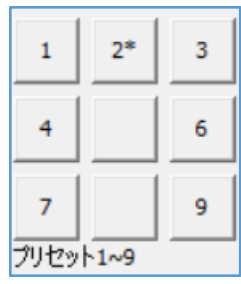

2) プリセット値の削除

 ① 削除したいプリセット値が記録されている番号ボタンをダブルクリックします。 するとプリセット値が削除されて番号表示が消えます。

**備考:** 記録されたプリセット値は、[Save]ボタン(⑬)をクリックするとアプリに保存されアプリが終了しま す。しかし、これを行わずにアプリを終了した場合には、新たに登録したプリセット値はアプリに保存さ れませんので、必要に応じて再度登録をしてください。(下記(10)参照)

#### **(10)設定情報の保存**

映像表示情報(カメラ情報、解像度、プリセットボタン情報)を保存することができます。

[Save]ボタン (⑬) をクリックすると、その時の映像表示情報が PLCViewer.INI ファイルに上書き保存されアプリが終了します。 INI ファイルはアプリと同じフォルダ内に作成・保存されます。

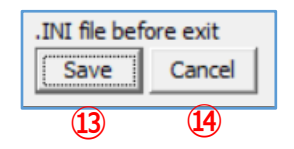

[Cancel]ボタン(⑭)をクリックすると、その時の映像表示情報は保存されずにアプリが終了します。

### **5.1.2. カメラ映像の録画と静止画の保存**

ライブ映像の録画と静止画の保存ができます。

### **(1)撮影映像の録画**

ライブ映像表示中 (すなわち撮影中) に[AVI録画]ボタン (⑤) がクリックされ☑チェックが入っていると、映 像の録画が行われます。録画中は[静止画]タブ(④)の右側に「録画中」と表示されます。 録画を終了するには、再度[AVI 録画]ボタン (⑤) をクリックする (□チェックが外れる) か [停止]ボタン (⑨)をクリックして映像表示停止するかをします。

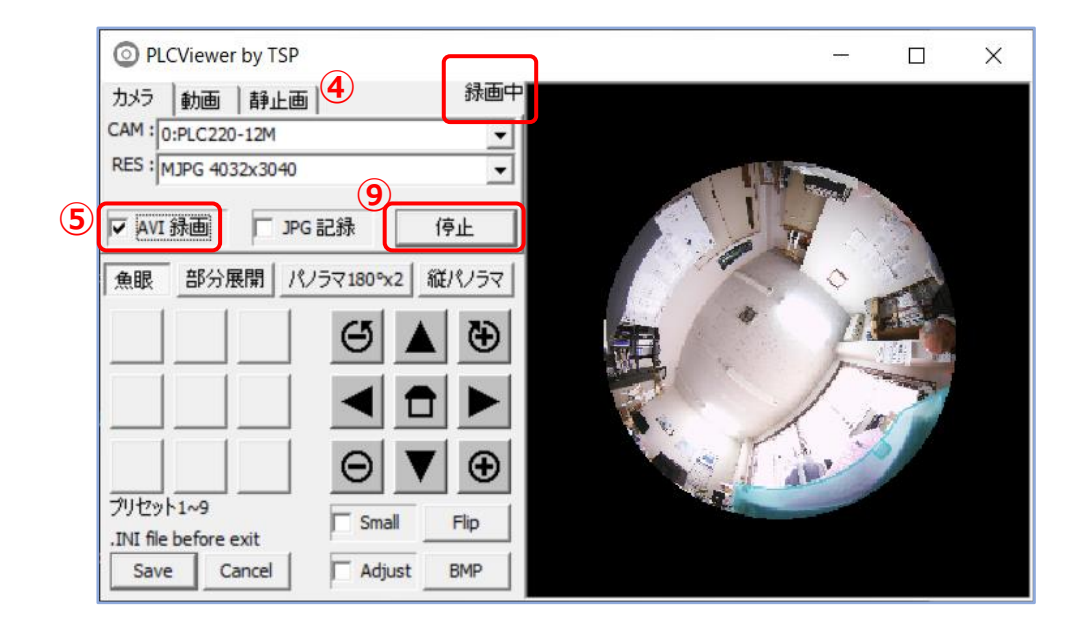

- 録画される映像は、(展開処理された映像が表示されている場合でも)カメラからの素映像である魚眼映 像が AVI ファイルとして保存されます。ファイル名は「年月日 時分秒 ミリ秒.AVI」です。
	- ※ 展開処理しながら閲覧していても、録画される映像は魚眼映像です。
- 録画された AVI ファイルは、PLCViewer.exe 作業フォルダ (通常 PLCViewer.exe と同じフォルダ) に 保存されます。作業フォルダは Windows デスクトップに作成した PLCViewer.exe ショートカットのプロパ ティで設定/確認ができます。
- 録画は連続録画となります。ファイル容量が約 4.2GB 毎に新しいファイルが作成されます。これは映像によ って増減します。解像度 4032x3040 の撮影では、およそ 5-6 分程度の撮影分です。

#### **ご承知ください**

本書で使われている挿入図は、説 明に直接関わりのない部分は、古 いバージョンの画面を使っている場 合があります。

**<sup>▲</sup> 注意**: PC の残り記憶容量は考慮されていませんので十分な空き容量を確保の上で連続録画を 行ってください。

- **(2)静止画の保存**
	- ① 映像表示中に [□JPG 記録]ボタン (⑧) がクリックされると☑チェックが入り、素映像である魚眼画像 が 1 枚、静止画で保存され□チェックが外れます。

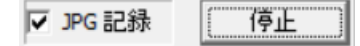

- 保存される静止画像は、(展開処理された映像が表示されている場合でも)カメラからの素映像であ る魚眼画像が JPEG ファイルとして保存されます。ファイル名は「年月日\_時分秒\_ミリ秒.JPG」です。 ※ 展開処理しながら閲覧していても、保存される画像は魚眼画像です。
- ② 映像表示中に [BMP]ボタン (⑱) がクリックされると、表示映像が 1 枚、静止画で保存されます。

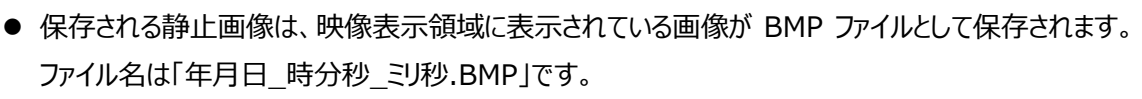

※ 展開処理表示していれば、保存される画像は展開処理された画像です。

**BMP** 

JPEG 記録と BMP 記録の違いは、下記の例でご確認ください。

※ 録画された JPEG/BMP ファイルは、PLCViewer.exe 作業フォルダ(通常 PLCViewer.exe と同じフォ ルダ)に保存されます。作業フォルダは Windows デスクトップに作成した PLCViewer.exe ショートカット のプロパティで設定/確認ができます。

## **【静止画の保存方法による記録画像の違い】**

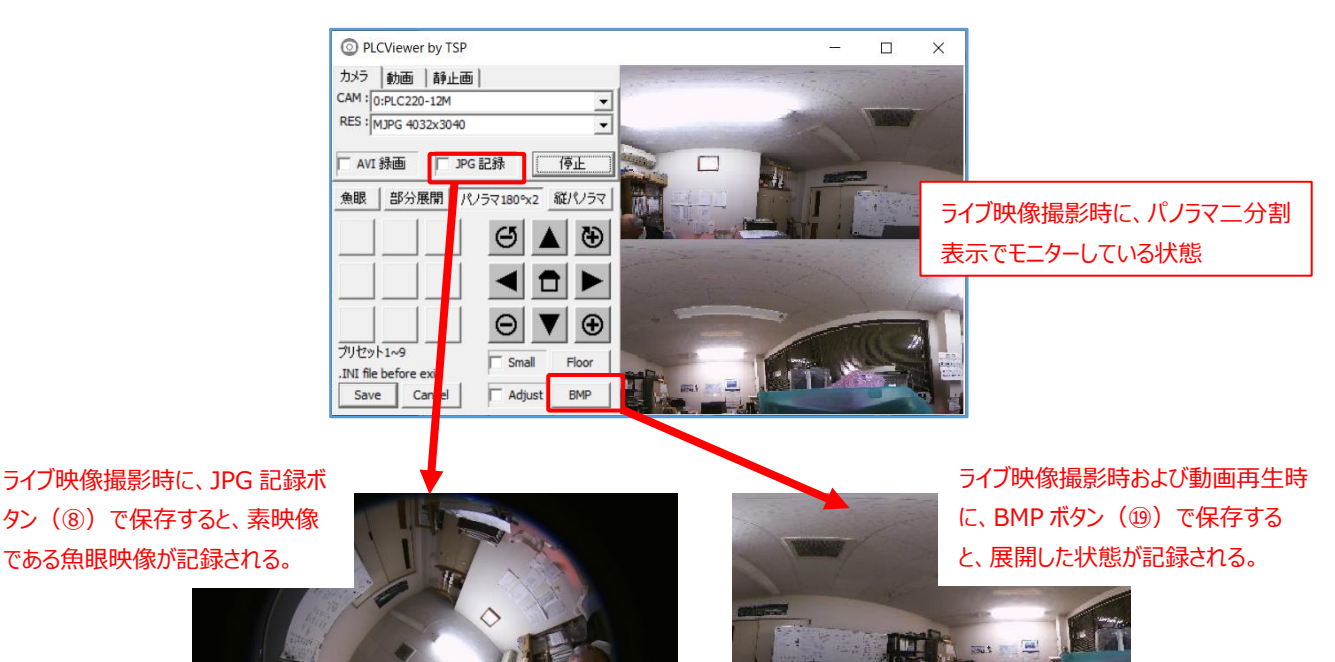

n

## **5.2. 「動画」再生画面**

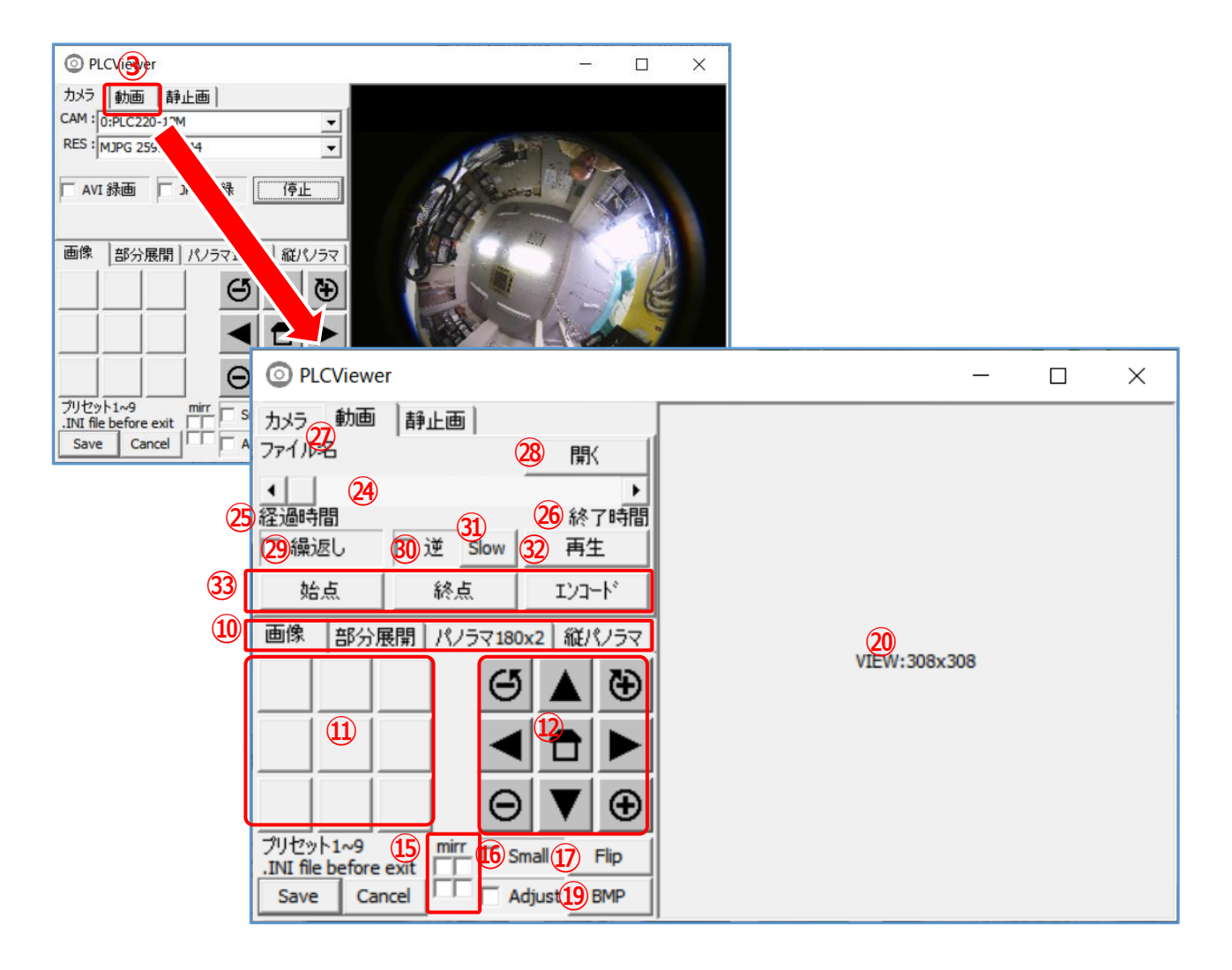

動画タブ(③)をクリックすると、記録された動画を再生する画面を表示します。

各部の名称と機能は下表のとおりです。

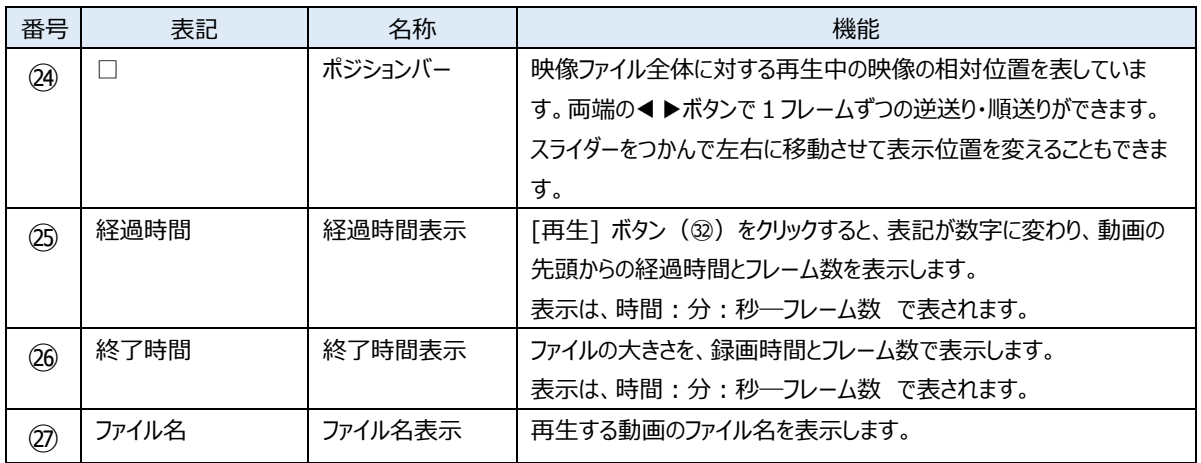

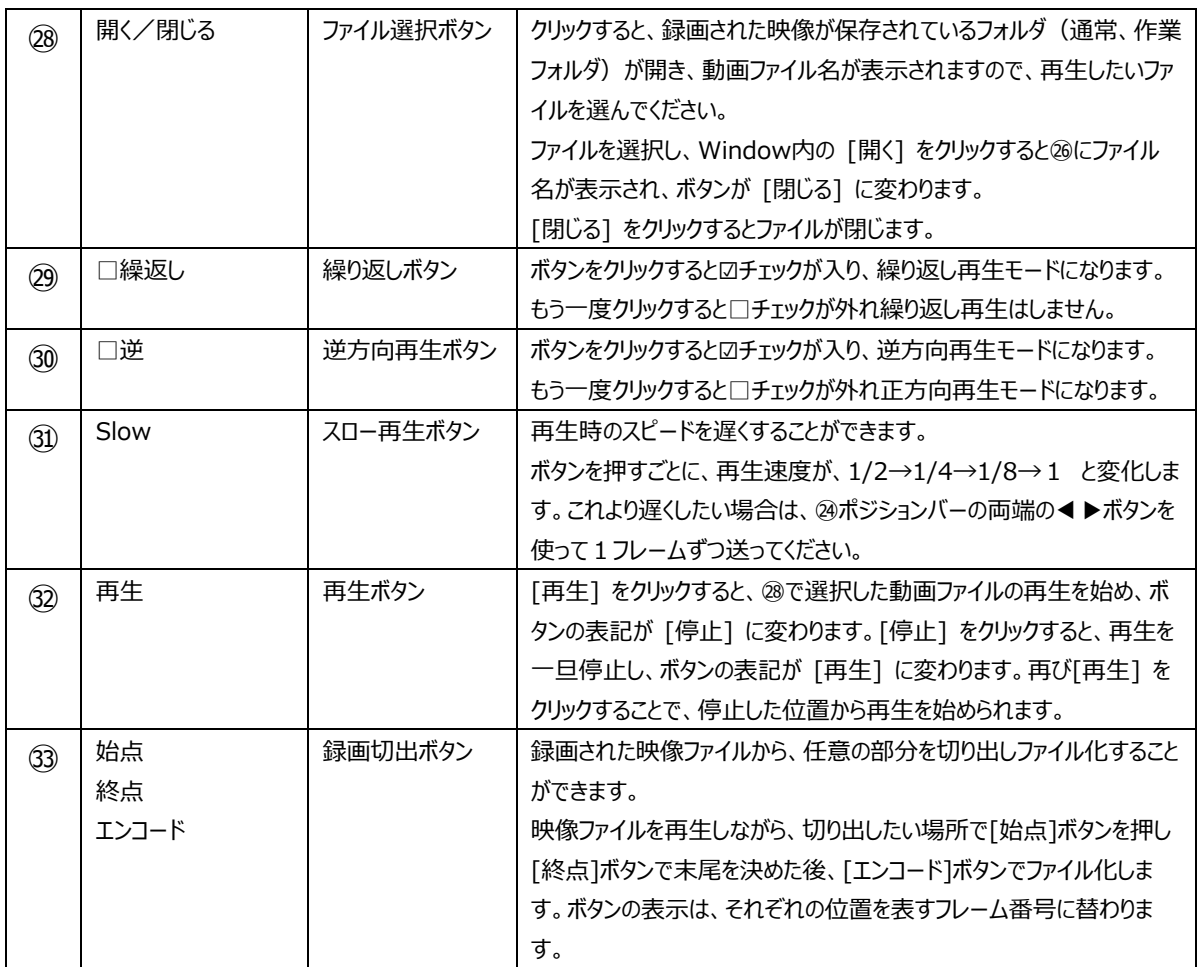

## **5.2.1. 録画映像の再生**

#### **(1)録画映像の再生方法**

① [開く]ボタン (28) をクリックすると、録画された映像が保存されているフォルダ (通常、作業フォルダ) が 開き、動画ファイル名が表示されますので、再生したいファイルを選んでください。 ファイルを選択し、Window内の [開く] をクリックすると㉗にファイル名が表示され、ボタンが [閉じる] に変わります。

[閉じる] をクリックするとファイルが閉じます。

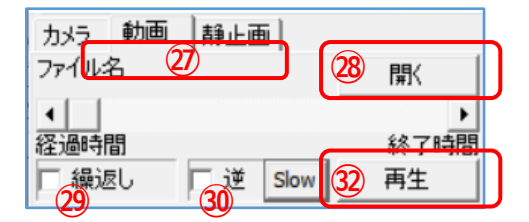

- ② 録画ファイルが選択されている状態で、「再生]ボタン (2) をクリックすると録画映像の再生が始まります。 録画ファイルが選択されると、
	- ・ [経過時間]表記が数字に変わり、動画の先頭からの経過時間とフレーム数を表示します。 表示は、時間:分:秒―フレーム数 で表されます。
	- ・ [終了時間] 表記が数字に変わり、ファイルの録画時間とフレーム数を表示します。 表示は、時間:分:秒―フレーム数 で表されます。
- ③ 繰り返し再生をしたい場合には、「繰返し]ボタン (⑳) をクリックすると☑チェックが入り繰り返し再生モードに なります。最終まで動画再生がされると最初から動画再生を始め、これを繰り返します。 繰り返し再生モードを止めたい場合には、[繰返し]ボタン(⑳)をクリックすると□チェックが外れ通常モード に戻ります。
- ④ 逆再生をしたい場合には、[逆]ボタン (⑳) をクリックします。すると☑チェックが入り逆再生モードになります。 逆再生モードを止めたい場合には、「逆]ボタン (⑳) をクリックすると□チェックが外れ通常モードに戻ります。
- **(2)展開処理での再生方法**

再生している映像は、"再生"中または"一時停止"中に ⑩⑪⑫⑯⑰の各ボタン操作をして、パン・チルト・ ズーム・ロール、展開処理、子画面表示、映像反転、プリセットなどの機能を自由に使用できます。

### **パン・チルト・ズーム・ロールは映像画面上のマウス操作で行うと操作性が良いです**。

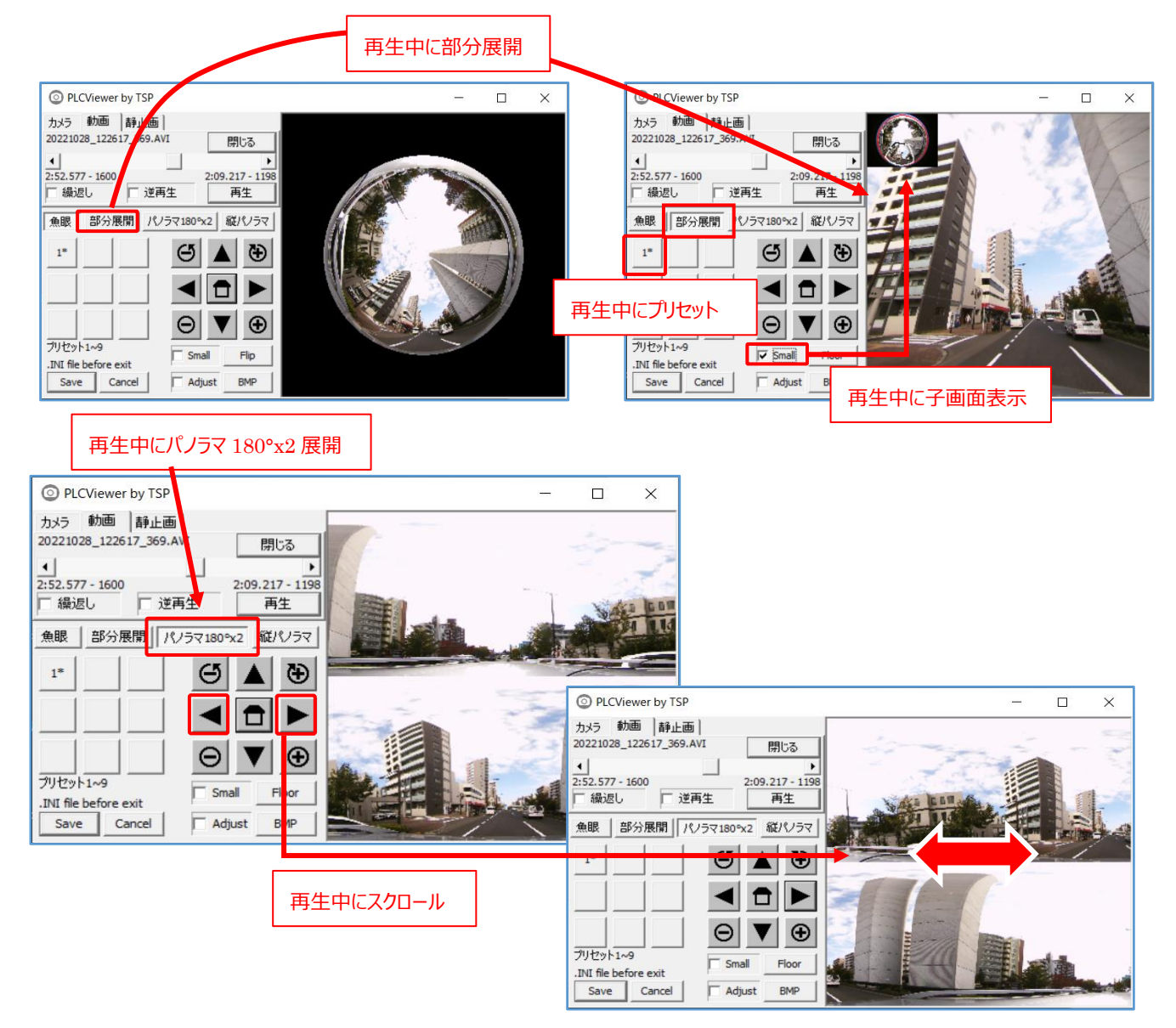

#### **(3)その他の再生操作**

子画面表示、「部分展開+パノラマ」表示、プリセット、映像情報の保存は、**5.1.1.ライブ映像表示** と 同じなので参照ください。

### **(4)再生映像の明暗レベルの補正**

録画されている映像を再生する時に、明暗のレベルを調整することができます。 暗すぎる映像を明るくして見やすくできます。

表示画面(⑳)の出力レベルを変更しているだけですので、録画されている素の映像は変わりありません。 動画でも静止画でも同じ効果が得られます。

※ ライブ映像でも同じ効果が得られますが、常に明暗が変化するライブ状況での使用は好ましくありません。

- ① キーボードの [Ctrl] を押しながら ▲ または ▼ ボタン をクリックします。 1クリック毎に1レベル変化し、5レベルの調整ができます。
- ② キーボードの [Ctrl] を押しながら ホームボタン で元のレベルに戻ります。

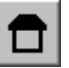

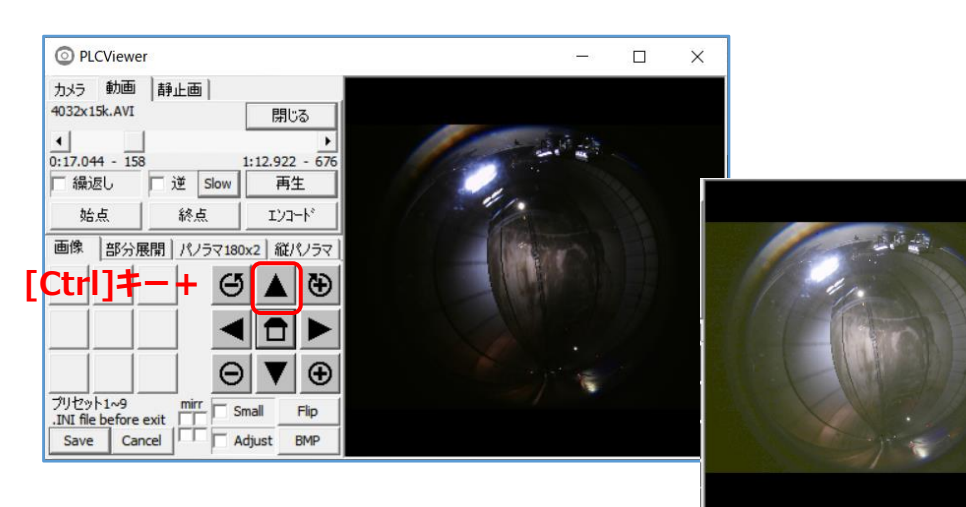

【キーボードの [Ctrl] を押しながら ▲にて画面全体の明度を上げた例】

③ 展開映像に対しても同じ効果があります。 【例:トンネル内壁面】

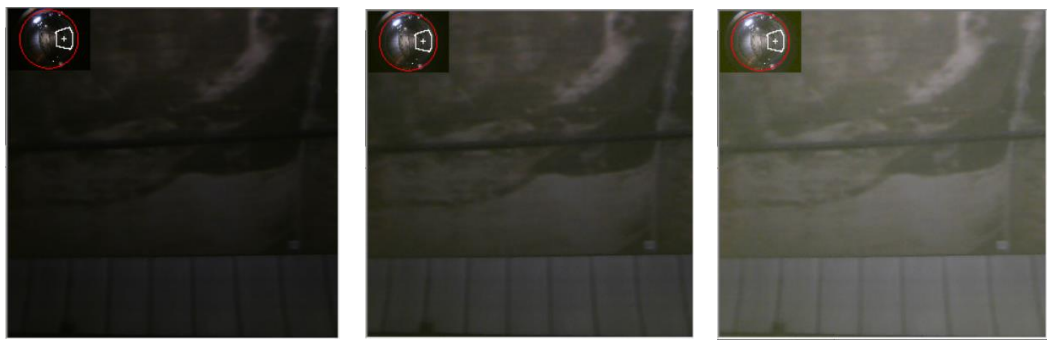

【レベル 0】 【レベル +1】 【レベル +3】

「部分展開+パノラマ」表示、プリセット、映像情報の保存は、**5.1.1.ライブ映像表示** と 同じなのでご参照ください。

### **5.2.2. 録画映像の静止画保存**

動画再生中または一時停止中に [BMP]ボタン (⑲) をクリックすると、映像表示画面に表示されている映像が 1 枚、静止画で保存されます。 **BMP** 

保存される静止画像は、表示画面(⑳)に表示されている画像が BMP ファイルとして保存されます。ファ イル名は「年月日\_時分秒\_ミリ秒.BMP」です。

※ 展開処理表示していれば、保存される画像は展開処理された画像です。

録画された BMP ファイルは、PLCViewer.exe 作業フォルダ (通常 PLCViewer.exe と同じフォルダ)に 保存されます。作業フォルダは Windows デスクトップに作成した PLCViewer.exe ショートカットのプロパ ティで設定/確認ができます。

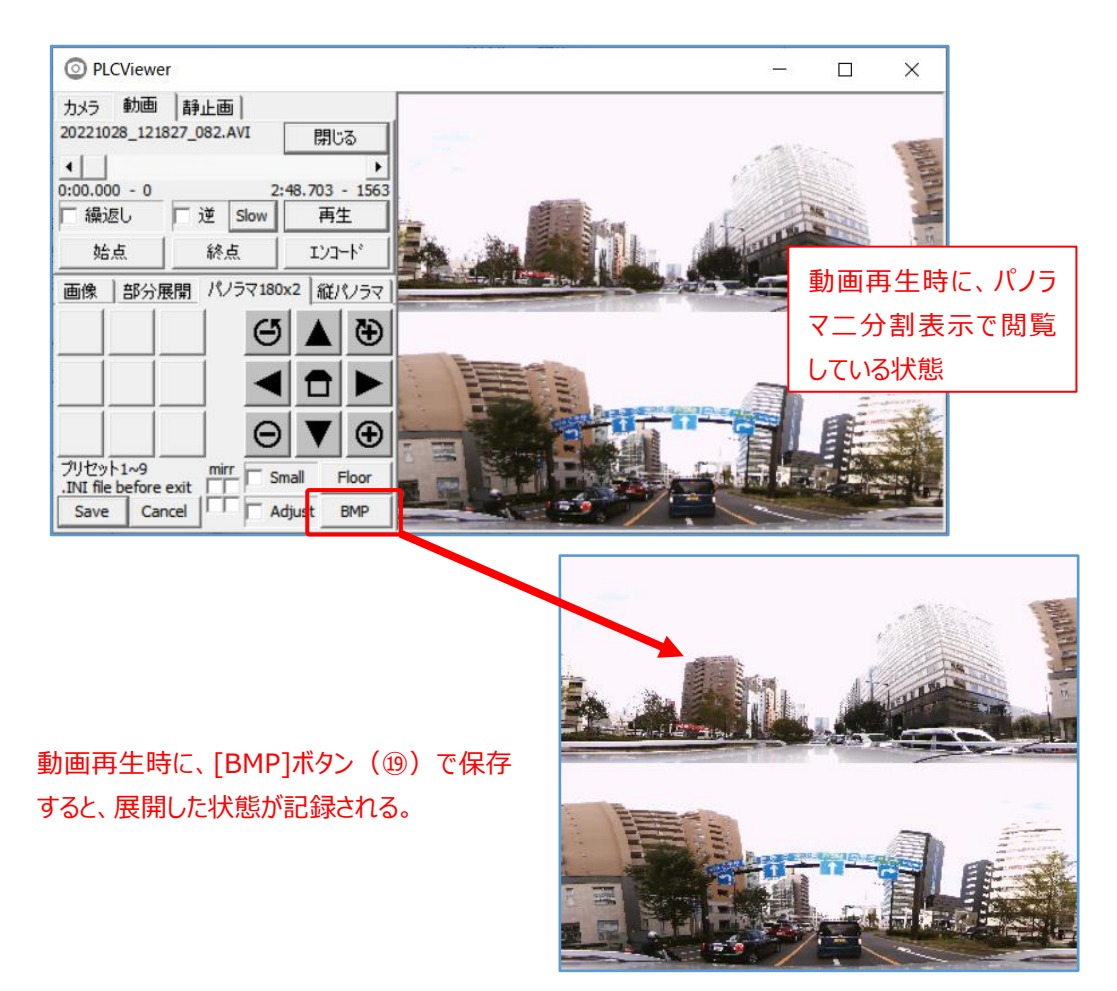

#### **5.2.3. 録画映像からの切り出し**

#### **(1)ファイルの切り出し**

1つの連続した映像ファイルから、必要部分だけ切り出して新しいファイルを作成する機能があります。

- ① 映像ファイルを再生しながら、切り出したい場所で[始点]ボタンを押し、開始点を決めます。 ※ 動画再生画面の@ポジションバーのスライダーを使って、素早く映像確認ができます。
- ② 映像ファイルを再生しながら、[終点]ボタンで末尾を決めます。 ボタンの表示は、それぞれの位置を表すフレーム番号に替わります。

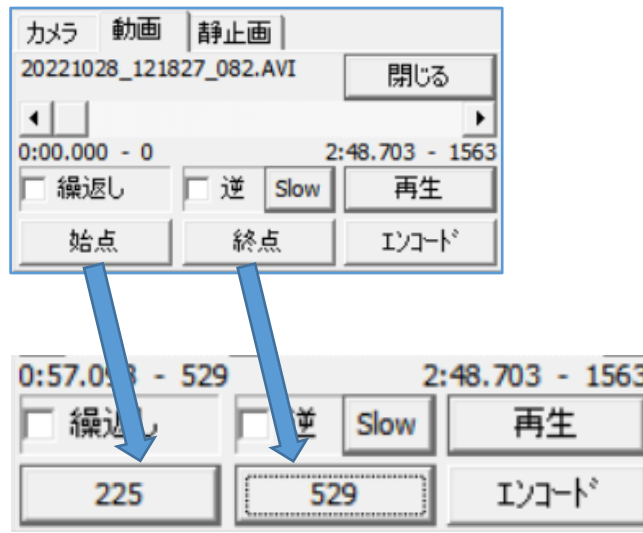

③ 始点と終点が決まったら[エンコード]ボタンを押します。 下記のような Encode メニューが表示され、ファイルの状態を設定できます。

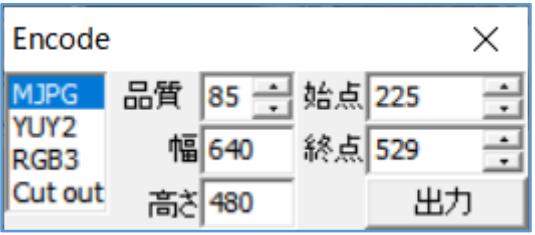

- ◆ MJPG/YUY2/RGB3 : 生成するファイルの形式を指定します。
- 品質:JPEG のクオリティを表します。デフォルトは「85」
- **◆** 幅/高さ : ファイルのサイズを表します。デフォルトは VGA サイズ (640x480) 手入力で指定できます。
- ◆ 始点/終点:素の映像ファイルのフレーム番号です。ここで微調整できます。
- 再生したときの展開モードで生成されます。後から展開できるように、丸映像で再生し生成してくださ い。

## **(2)新しいファイルの作成(エンコード)**

- ① ファイルの状態が決まったら、[出力]ボタンを押して新しいファイルを作成します。
- ② ファイルの収納場所を聞いてくるので、指定します。

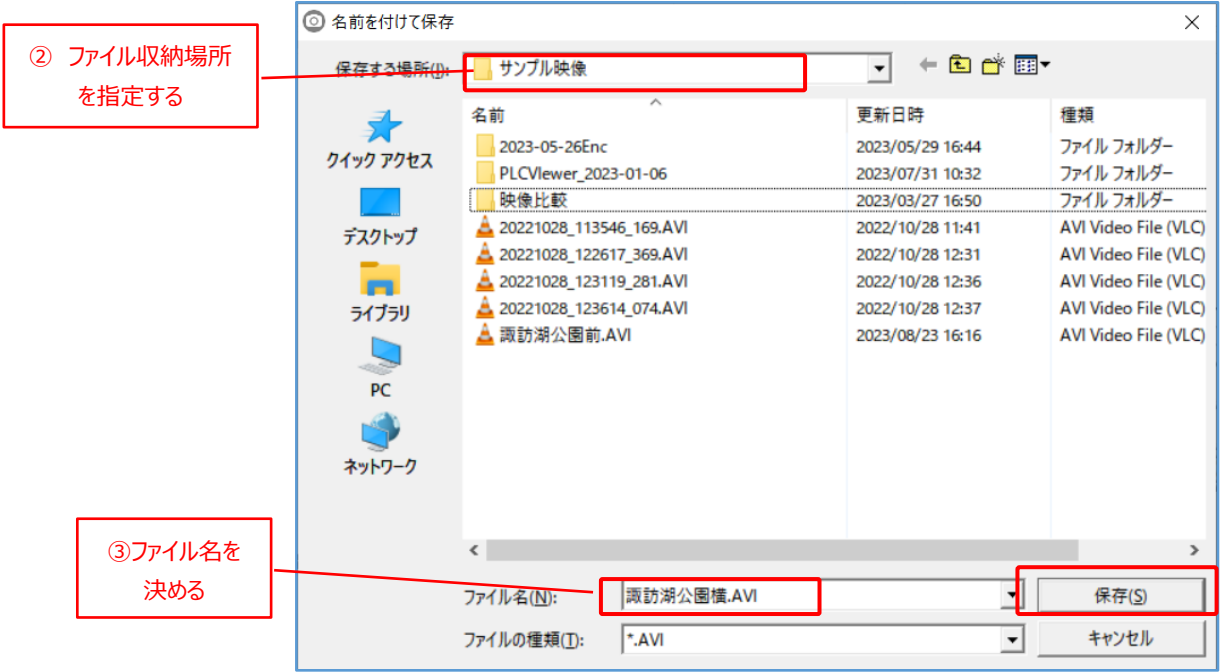

- ③ ファイル名を付けて[保存]をクリックします。
- ④ Encode メニューの表示が 設定したファイル名になり、[出力]ボタンがカウンターになって、現在ファイル 中のフレーム番号を表示します。下記の例ですと、559 から始まり 1507 まで高速で変わります。 [出力]ボタンに表示される数値(下記の例では、65.536)は、ファイルの生成までに経過した時間 (秒)です。一般的には無視して結構です。

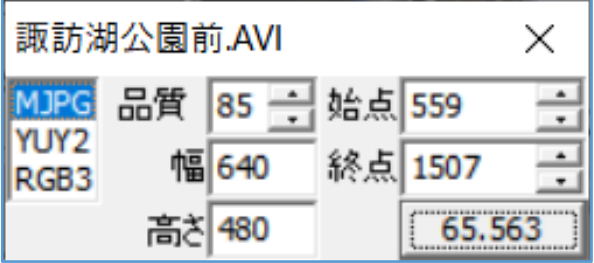

- ⑤ [出力]ボタンに表示される数値が停止したらファイル生成の完了です。
- ⑥ 右上の「X」をクリックして終了してください。

## **5.3. 「静止画」再生画面**

静止画タブ(④)をクリックすると、記録された静止画を再生する画面を表示します。

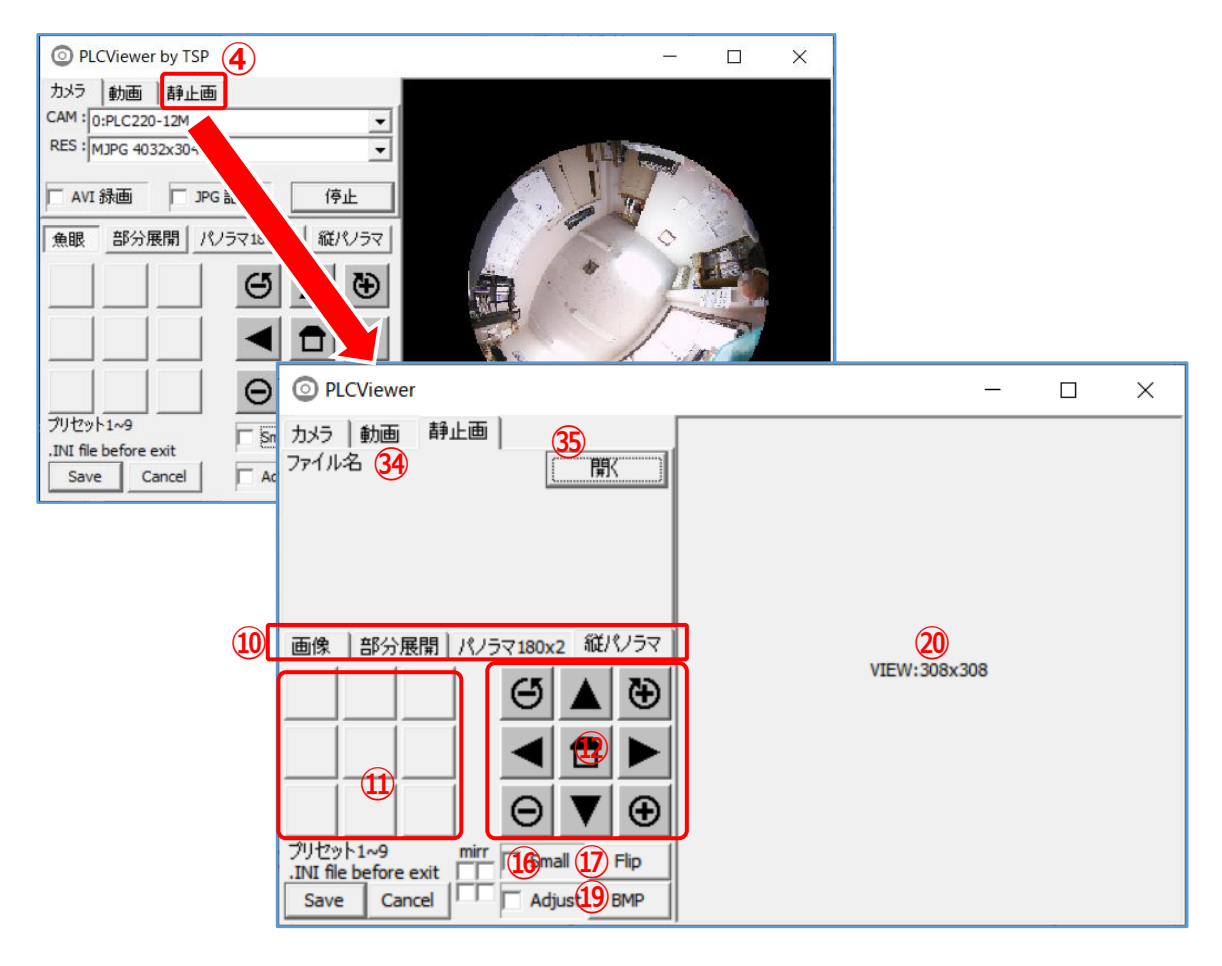

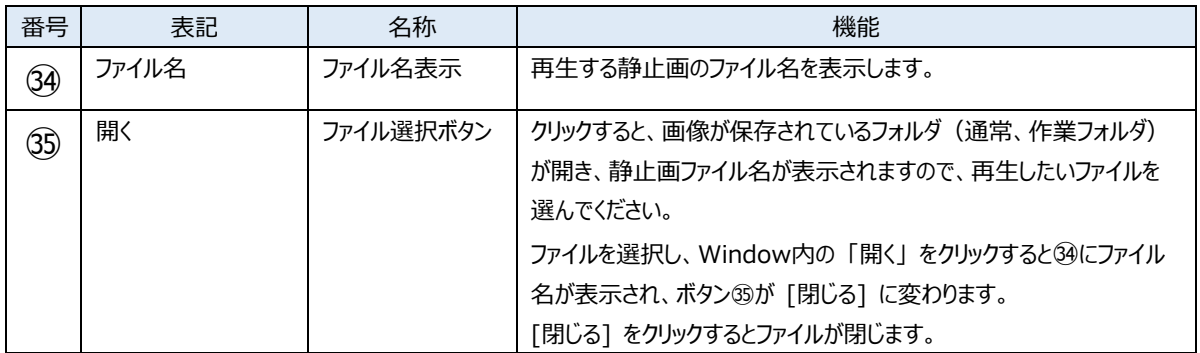

#### **(1)静止画像の再生方法**

[開く]ボタン (⑤) をクリックすると、画像が保存されているフォルダ(通常、作業フォルダ)が開き、静止画 ファイル名が表示されますので、再生したいファイルを選んでください。

ファイルを選択し、Window内の 「開く」 をクリックすると㉞にファイル名が表示され、ボタン㉟が [閉じる] に 変わります。

[閉じる] をクリックするとファイルが閉じます。

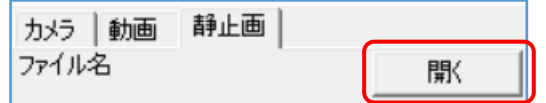

### **(2)展開処理での再生方法**

再生している映像は、⑩⑪⑫⑯⑰の各ボタン操作をして、パン・チルト・ズーム・ロール、展開処理、子画 面表示、映像反転、プリセットなどの機能を自由に使用できます。 操作は、**5.2.1.録画映像の再生** と同じなので参照ください。

※ **パン・チルト・ズーム・ロールは映像画面上のマウス操作で行うと操作性が良いです**。

### **(3)その他の再生操作**

子画面表示、プリセット、映像情報の保存は、**5.1.1.ライブ映像表示** と同じなので参照ください。

### **(4)静止画像の展開処理再生での保存方法**

操作は、**5.2.2.録画映像の静止画保存** と同じなので参照ください。

## **6. バージョン**

以下の方法でアプリのバージョンを表示できます。

- ① アプリ画面の左上アプリアイコンをクリックして、[About PLCViewer...]をクリックします。
- ② PLCViewer のバージョンが表示されます。 [OK]をクリックして閉じてください。

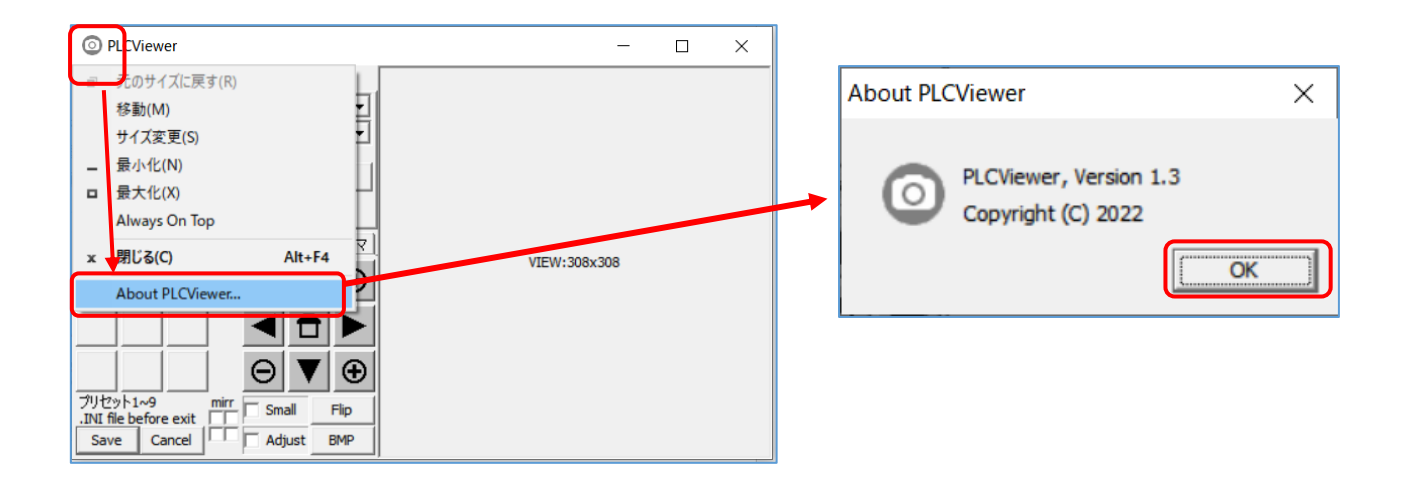